## **Operating instructions**

# **SC LAN Modules**

**SC LAN DMX512-I/O SC LAN RELAY 8out SC LAN REMOTE 8in**

**AV Stumpfl** 

## **Contents**

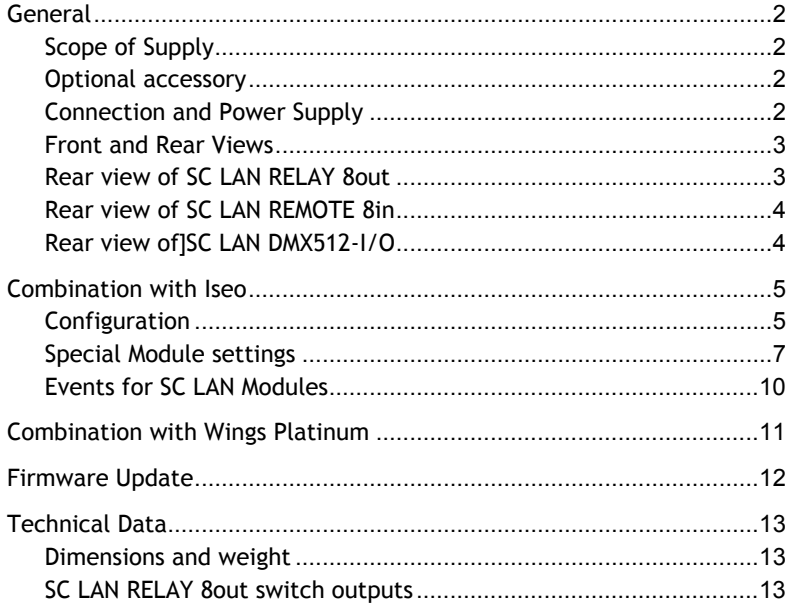

### **General**

SC LAN Modules can be run on a computer network in combination with our software tools Iseo and Wings Platinum. These instructions refer to SC LAN Modules and the following functions:

**SC LAN RELAY 8out** …features eight floating switch outputs

**SC LAN REMOTE 8in** …features eight floating switch inputs

**SC LAN DMX512-I/O** …features inputs and outputs for DMX512

#### **Scope of Supply**

- SC LAN Module
- Mains adapter
- 2 terminals (only SC LAN RELAY 8out and SC LAN REMOTE 8in)
- Operating instructions

#### **Optional accessory**

19" rack adapter

#### **Connection and Power Supply**

Use the RJ45 connector to link up the SC LAN Module to the network. Power is supplied via the network line, provided the used LAN switch supports **PoE** (Power over Ethernet). Alternatively, power can be supplied via the mains adapter (12 VDC,  $+/-25$  %) included in the delivery, which is connected to the **POWER** socket on the rear of the module.

**Info:** Power over Ethernet (PoE) is a method to supply power to devices suitable for usage in a network via the 8-core Ethernet cable. It is defined by **IEEE-Standard 802.3af**. Supply voltage is 48 V, max. current consumption of the user terminals is 350 mA (short-time switch-on peaks of 400 mA are permissible).

#### **Front and Rear Views**

Except for the device designation the front sides of all devices are identical.

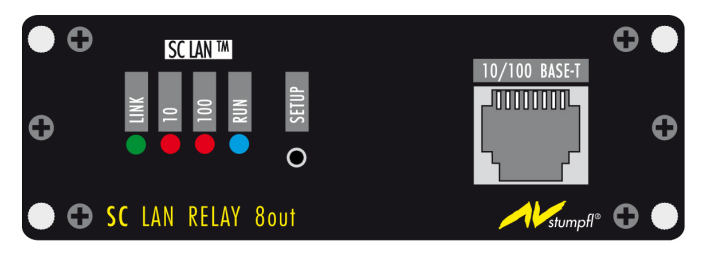

The LEDs indicate the following :

**LINK** …indicates that a network connection has been established.

**10** or **100** …indicates whether the module uses a network data rate of 10 or 100 MBit/s

**RUN** …provides status information; flashing at a frequency of 2 Hz = module is OK, flashing at a frequency of 5 Hz = Setup Mode for Firmware Update.

**SETUP** …Button for Setup Mode. Hold down for more than 4 seconds for a reset to factory settings. See also **Firmware Update**.

**10/100 BASE-T** …RJ45 connector for connection to Ethernet networks.

#### **Rear view of SC LAN RELAY 8out**

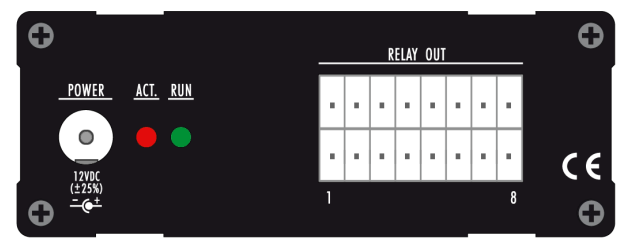

**POWER** …Connector for the mains adapter

**RUN** …is on when a valid command for the module is received.

**ACT.**… flashes when power is present

**RELAY OUT** …floating switching contacts 1 to 8; bottom and top contacts are always combined into a pair.

#### **Rear view of SC LAN REMOTE 8in**

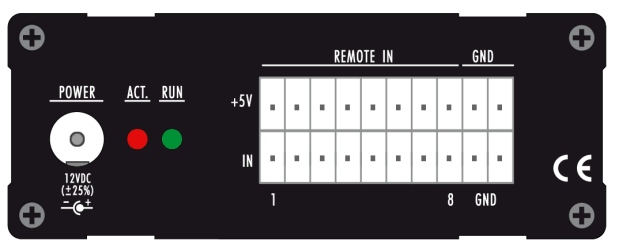

**POWER** …Connector for the mains adapter

**RUN** …lights up when 5 V are applied to input **IN**.

**ACT.**… flashes when power is present

**RELAY IN** …switch inputs 1 to 8; bottom and top contacts always form a switch input pair (**+5V** and **IN**); **GND** = ground

#### **Rear view of SC LAN DMX512-I/O**

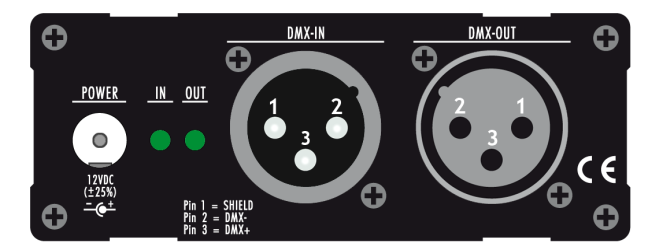

**POWER** …Connector for the mains adapter

**IN** …is on when a DMX signal is received.

**OUT** …is on virtually any time a DMX signal is generated by SC LAN DMX. Therefore, it serves as an indication for proper power supply.

**DMX-IN** and **DMX-OUT** …Input and output connector for DMX signals

- $1 =$  Ground
- $2 = DMX$  minus
- $3 =$  DMX plus

## **Combination with Iseo**

#### **Configuration**

The SC LAN Modules are set up via the **Iseo Designer** software, which can be downloaded free of charge from our website.

- 1. Connect the SC LAN Modules to your network.
- 2. Start **Iseo Designer**, followed by opening **Iseo Manager** by clicking the button in the bottom left corner.
- 3. Click tab **SC LAN** and start SC LAN communication by clicking **Start**. After a few seconds all SC LAN Modules available on the network will be listed.

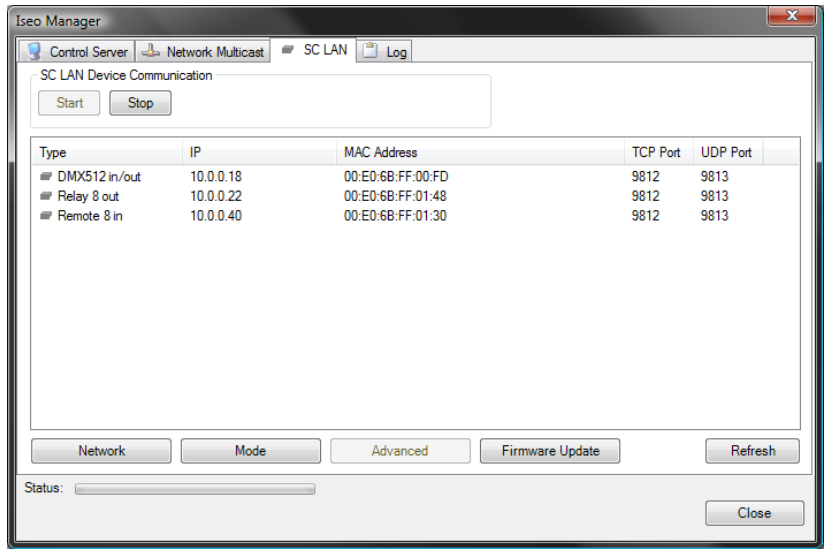

- 4. In column **IP** you will see the current IP address of the modules. Any other address space used by your computer you will have to be added to your network connection.
	- Open the Network Connection Properties, followed by opening the properties of **Internet protocol Version 4 (TCP/IPv4)**.
	- Click **Advanced** and add an IP address in the address space of the SC LAN Modules.

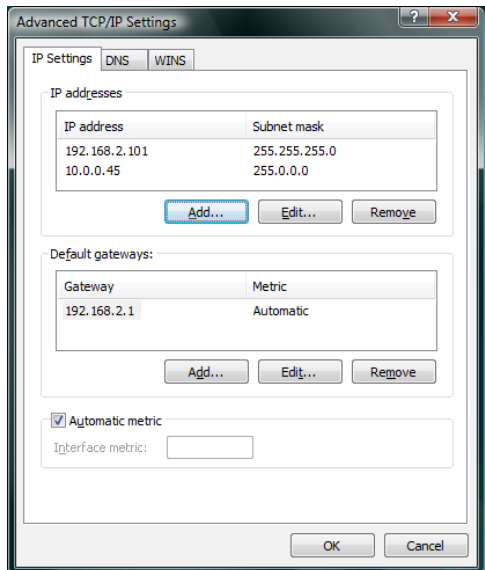

• Close all network dialogs by clicking **OK**.

In principle, network communication with SC LAN Modules should now be possible. If you want to change IP address or ports, proceed as follows:

1. Highlight the corresponding SC LAN Module and click IP Settings.

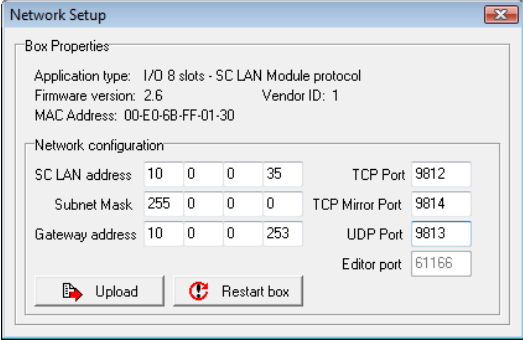

2. In the dialog box appearing you can set the parameters for LAN communications. **Important:** Please ensure that only free IP addresses and ports are entered. Only with **TCP** is multiple usage of ports allowed.

- 3. After entering the parameters transfer them to the SC LAN Module by clicking **Upload**.
- 4. Following this you need to restart the SC LAN Module by clicking **Restart box**.
- 5. Usually, the protocol is preset. If you want to change the setting click **Mode** and select **UDP** or **TCP**. Following this, uploading and restarting must be done as explained above.

**Note:** Usually, SC LAN Modules have both an open UDP and TCP port and can be controlled via both ports in parallel. This setting, therefore, only refers to the type of acknowledgement. When **TCP** is selected, no acknowledgement is sent via UDP, when **UDP** is selected, acknowledgements via UDP Broadcast are sent to all devices monitoring the set port.

#### **Special Module settings**

For **SC LAN RELAY 8out** you can choose **Automatic timed control** and define a certain period for it. Under certain circumstances this may reduce the time spent on programming. To do so, highlight the corresponding module on tab **SC LAN** in the Iseo Manager and click **Advanced**.

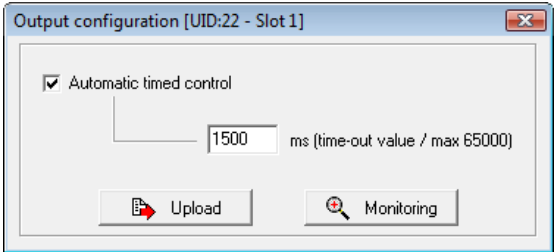

Place a checkmark next to **Automatic timed control** and enter the timeout value in milliseconds. Following this, transfer the setting to the module by clicking **Upload**.

**SC LAN DMX512-I/O** allows presetting of some parameters, e.g. **Start code**  for the DMX signal. To do so, highlight the corresponding module on tab **SC LAN** in the Iseo Manager and click **Mode**.

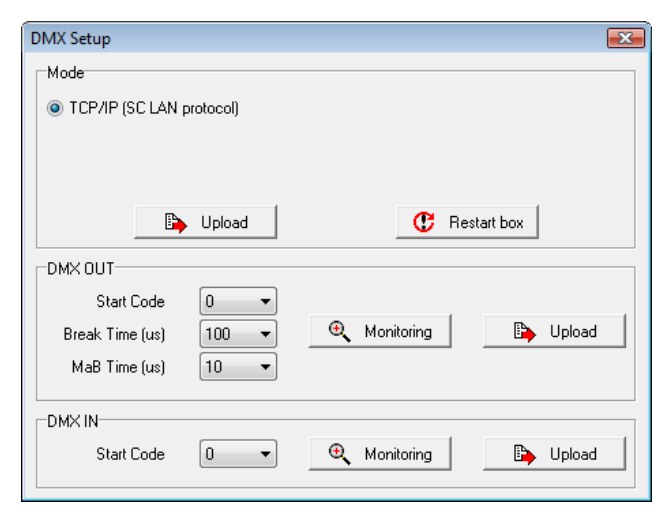

Under **DMX OUT** and **DMX IN** you can enter an offset for the DMX channels next to **Start Code**. If you enter **10**, channel 10 in the Iseo must be addressed by **0**.

Click **Monitoring** for a dialog to appear which provides information about the status of the control channels.

#### **Programming the functions in the Iseo Designer**

Before you can actually use an SC LAN Module via the Iseo unit you have to add it to the Device Pool.

- 1. In the program window on the left click on tab **Devices** to display registered devices.
- 2. Right-click some free space in the Device Pool and select **New Device**.
- 3. In the pop-up dialog enter the corresponding device name in field **Name**.
- 4. Next to Type click  $\blacktriangledown$  and select the corresponding type of SC LAN Module.

5. Next to **Protocol** the recommended default protocol has already been preset. Normally you can leave this setting. However, if you want to use the DMX input of the **SC LAN DMX512-I/O** you must choose **TCP**.

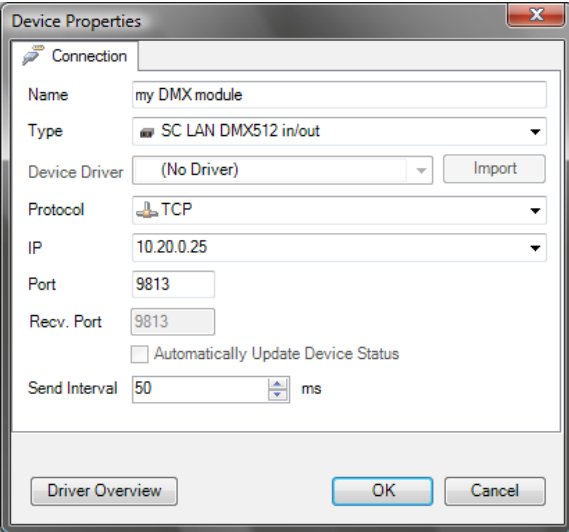

- 6. Next to **IP** enter the IP address of the module. If you do not know the module address find out about it as explained in chapter **Configuration**.
- 7. Click **OK**, to set up the device port.
- 8. To check whether communication works, click key **F5** or button **Start** in the tool bar. On tab **Connections** on the right you will find information about the status of the connections.

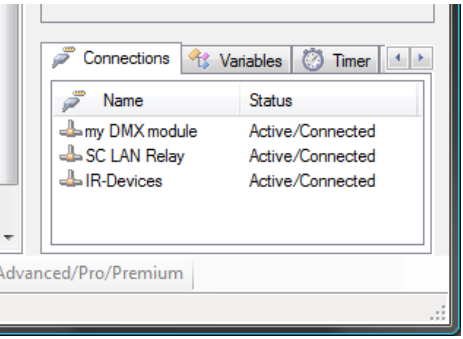

9. Column Status must show Active/Connected. Buttons ESC or Stop allow you to break the connection again.

If you are unable to make the connection, check the configuration and the cable connections. Further information can also be found in the Iseo Designer Online Help.

#### **Events for SC LAN Modules**

The functions can now be used via Buttons, Fader, Status bar etc. on the touch panel interface. This is explained in detail in the Online Help. Depending on the module the following Events are available:

#### **SC LAN RELAY 8out**

**GetChannelValue** …displays the current value on the specified channel; can be used for status bars and text fields.

**SetChannelValue** …outputs the specified value to the specified channel.

**UpdateAllChannels** …queries the status of all module control channels.

#### **SC REMOTE 8out**

**GetChannelValue** …displays the current value on the specified channel; can be used for status bars and text fields.

**UpdateAllChannels** …queries the status of all module control channels.

#### **SC LAN DMX512-I/O**

**GetChannelValue** …displays the current value on the specified channel; can be used for status bars and text fields.

**SetChannelValue** …outputs the specified value to the specified channel; the DMX512 signal status is also updated. This transfer takes longer than **SetSingleChannelValue.**

**SetSingleChannelValue** …outputs the specified value to the specified channel only. The status of the other channels is not transferred, i.e. the information is transferred very quickly.

## **Combination with Wings Platinum**

Combination with Wings Platinum requires WP version 3.51a or up.

- 1. Open the corresponding project or create a new one.
- 2. In the Media Pool click on tab **Devices**.
- 3. Right-click some free area on the tab and select **Add port Stumpfl SC LAN**, followed by selecting the appropriate module.
- 4. Enter the module IP address and click **OK**.

**Note:** If you want to change the module IP address click **Network**. Enter the new address, click **Upload** and, upon completion of the upload process, on **Restart**.

- 5. Click on the plus sign in front of the **SC LAN** port to display folder **All devices**.
- 6. Right-click folder **All devices** and select **Add devices**.
- 7. Place a checkmark next to the applicable function and enter the number of channels that need to be added.
- 8. Finish by clicking **OK**. Now you will be able to drag the control channels into a universal track and program the functions.

Further information on how to program Show Control functions can be found under **Show Control** in the Wings Platinum Online Help.

## **Firmware Update**

Firmware update for an SC LAN Module requires a PC network address within the address space of  $192.168.0.XX$  (XX = 1 to 255). Address 192.168.0.253 must remain free as it is used as upload address by the SC LAN Module. Addresses in the specified address space can be added to your computer network connection as explained above in chapter **Configuration**.

- 1. Switch on the SC LAN Module and start Iseo Manager in the Iseo Designer.
- 2. Click on tab **SC LAN** and start SC LAN communication by clicking **Start**.
- 3. Highlight the corresponding module in the list and click **Firmware Update**.
- 4. Click **Next** and follow the instructions of the Update Wizard. When instructions 1 to 4 are displayed, proceed as follows:
	- Disconnect the module from the mains supply by unplugging the network cable or the mains adapter.
	- Press the setup button with a ball-point pen and resume the power supply with the setup button pressed.
	- Once the blue LED starts flashing fast, let go of the setup button. Avoid pressing the button any longer than four seconds. Otherwise the device is reset to the default configuration.
	- When the blue LED is flashing fast, click **Next** and start the update.
	- The progress dialog will give you an overview of the progress and, once the update is complete, a message will appear. Now follow the instructions, in the course of which you will be asked to restart the SC LAN Module.
	- The last step is to check the SC LAN Module IP address by clicking **Update** in the Iseo Manager. If the standard address 192.168.0.xx is active you can enter the appropriate IP address as explained in chapter **Configuration**.

## **Technical Data**

#### **Dimensions and weight**

Width / Height / Depth:

- 98 mm / 34 mm / 137 mm (124 mm without handles)
- 260 g (SC LAN RELAY 8out, SC LAN REMOTE 8in)
- 290 g (SC LAN DMX512-I/O)

#### **SC LAN RELAY 8out switch outputs**

Type of switching contact:

• SPST-NO (single-pole single-throw – normally open)

Maximum contact load:

• 30VDC / 3A, 48VAC / 3A

Maximum resistance of closed contact:

• 30 mOhm (at  $1 A = 6 VDC$ )

Minimum isolation resistance of open contact:

• 1000 mOhm (at 500VDC)

Minimum contact life:

• 1.5 x 105 operations

#### **AV Stumpfl GmbH**

Mitterweg 46 A-4702 Wallern  $Tel: +43-7249-42811$ Fax: +43-7249-428114 E-mail: AVstumpfl@AVstumpfl.com Internet: http://www.AVstumpfl.com

Documentation Status: 09.02.2009

© 2008 AV Stumpfl

#### **Important note on the disposal of the equipment**

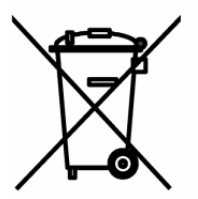

Please do not dispose of your Stumpfl equipment in unsorted household waste. Take it to a collection or recycling place for electronic waste provided by your municipality, community or city. This helps to protect the environment, as all the parts of the unit, i.e. also the dangerous substances contained in electronic components will be disposed of appropriately and the reusable components be recycled.